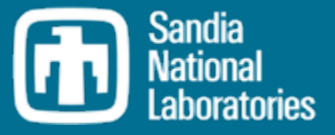

# MELCOR Uncertainty Analysis with SNAP & DAKOTA

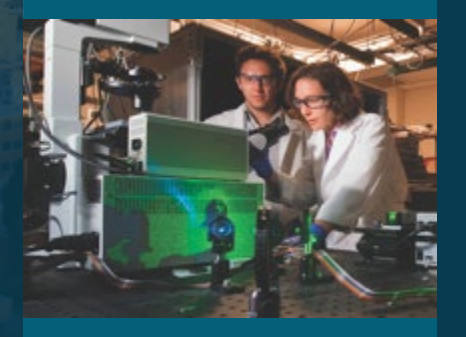

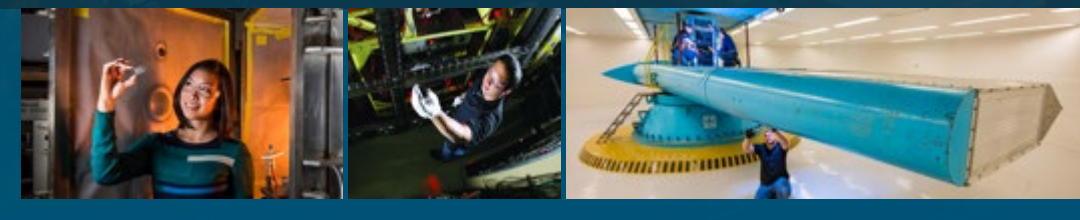

Larry Humphries

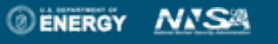

Sandia National Laboratories is a multimission laboratory managed and operated by National Technology and Engineering Solutions of Sandia LLC, a wholly owned subsidiary of Honeywell International Inc. for the U.S. Department of Energy's National Nuclear Security Administration under contract DE-NA0003525.

# 2 SNAP/DAKOTA Uncertainty Analysis

#### Pros

- SNAP provides access to MELCOR's extensive inventory of sensitivity coefficients and input parameters.
- Rich set of parameter distributions to choose from.
- Graphical interface to DAKOTA input
- Familiar SNAP interface
	- Input, post-processing, UA
	- MELCOR, RELAP, TRACE,COBRA, CONTAIN, FRAPCON, PARCS
- All-in-one solution for UA
	- SNAP schedules multi-parameter runs after setup
	- SNAP prepares statistical report generated upon job completion

#### Cons

- SNAP has relatively steep learning curve for beginner
- Failed runs (realizations) are not accounted for and no statistical report is generated. They lead to an incomplete job with no diagnostics to user.
- Input decks with new MELCOR models (relative to SNAP version) cannot be used

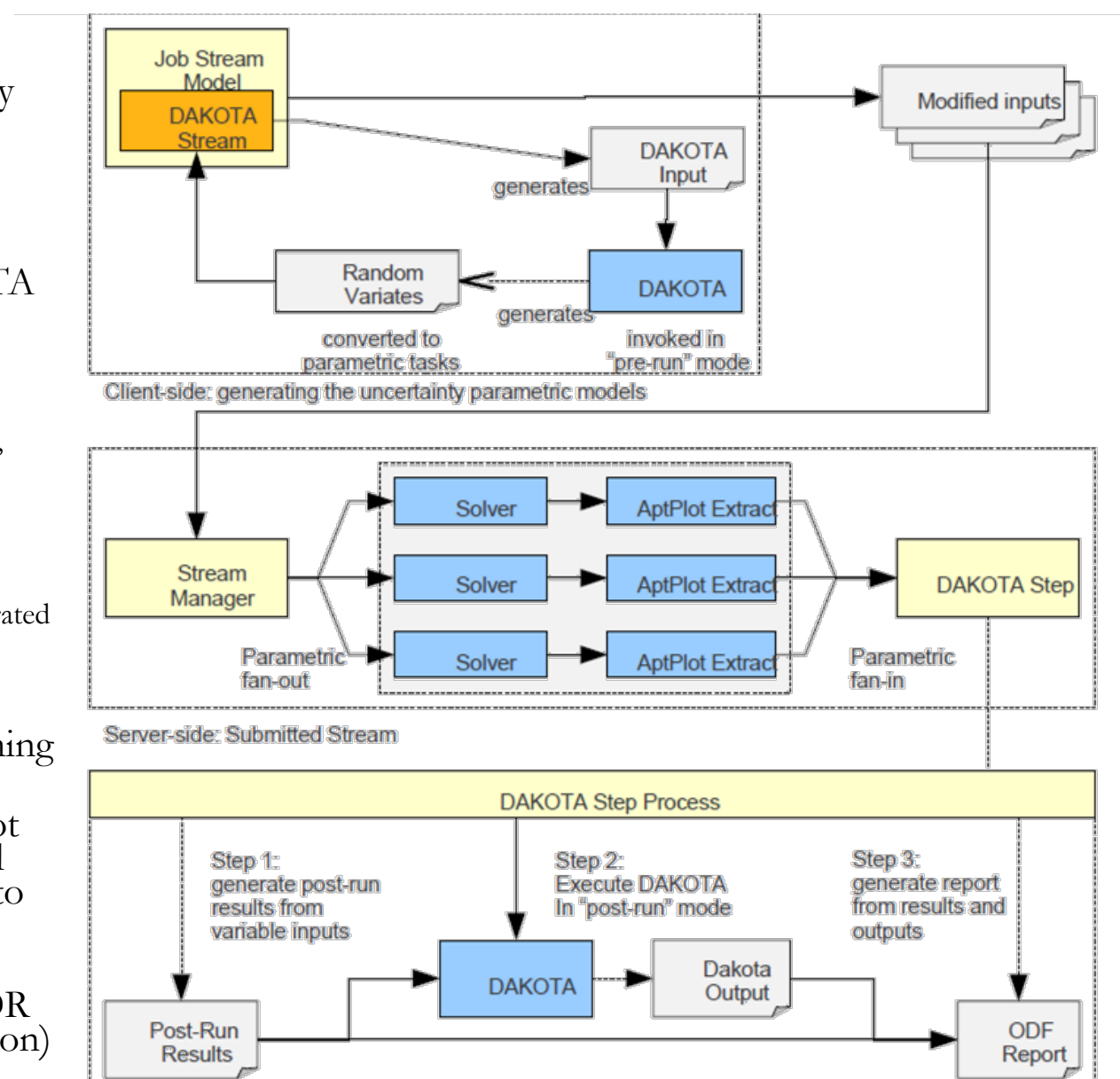

#### **Performing a Sensitivity Study with SNAP** <sup>3</sup> **Step 1 – Downloading Dakota Plugin**

- **1. Select Dakota plug- in during the SNAP plugins download and installation step**
- **2. Create a Numeric value in your model**
- **3. Assign the Numeric value as an input value**
- **4. Create a Dakota Run Stream**
- **5. Specify a model node as parametric (MELGEN or MELCOR depending on input)**
- **6. Define Dakota parametric properties**
- **7. Coordinate data flow**
- **8. Run Job**

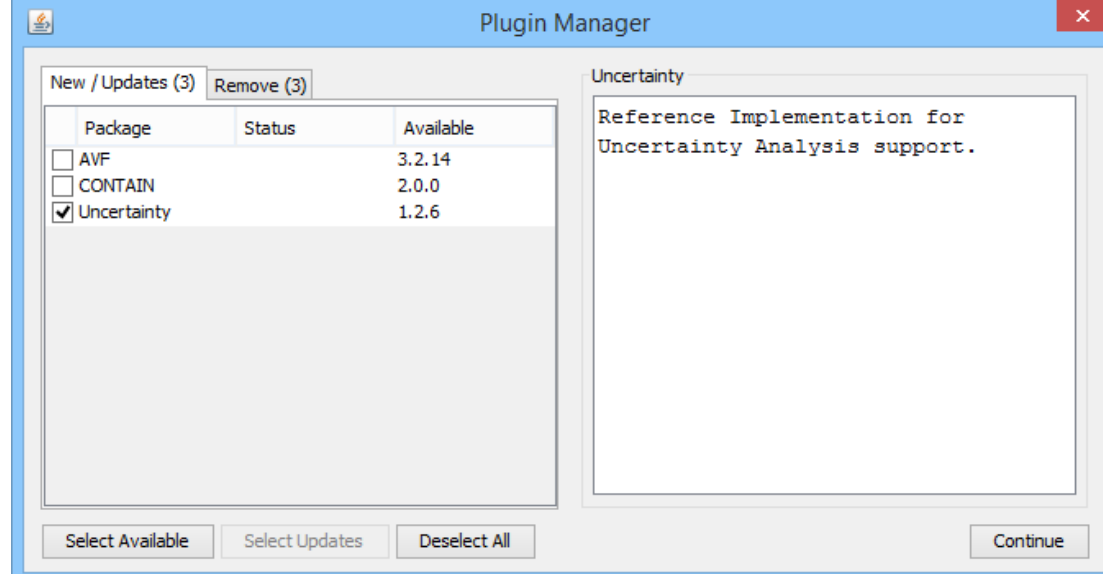

## 4 Comparison of Job Streams

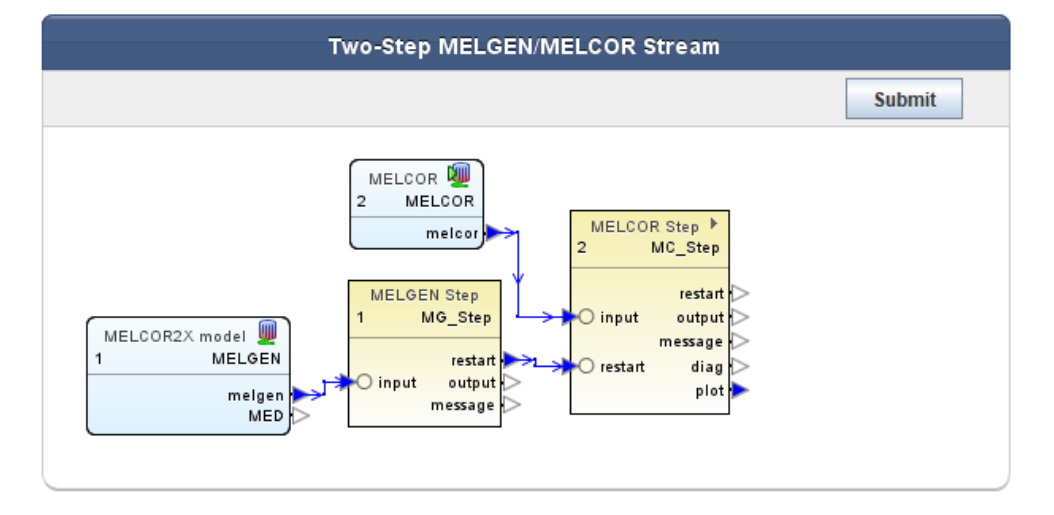

#### MELGEN/MELCOR Two-Step

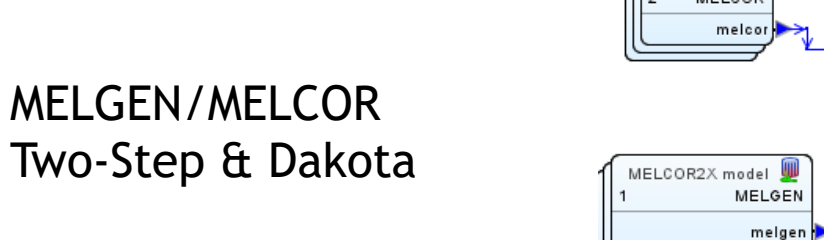

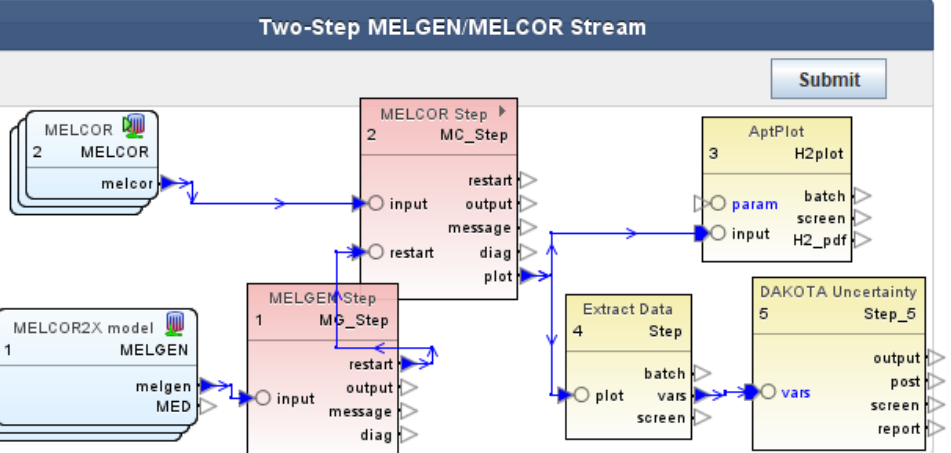

## **Performing a Sensitivity Study with SNAP** <sup>5</sup> **Step 2 – Adding a Numeric (1)**

Ф

- **1. Select Dakota plug- in during the SNAP plugins download and installation step**
- **2. Create a Numeric value in your model**
- **3. Assign the Numeric value as an input value**
- **4. Create a Dakota Run Stream**
- **5. Specify a model node as parametric (MELGEN or MELCOR depending on input)**
- **6. Define Dakota parametric properties**
- **7. Coordinate data flow**
- **8. Run Job**

#### **Available Units** (Energy\*Mass)/Temp ((J\*K)/ kg) Angstrom (A) Area  $(m<sup>2</sup>)$ Conductance (W/K) \*\*unsaved - (DEMO, Delta Temp. (K) **III** User Defined Mate Density (kg/m<sup>3</sup>) ቍ ွိွဳ Fuel Dispersal [1] Density by Temp ((kg\*K)/m3) Hydrogen Recomb Dissipation Rate (m<sup>2</sup>/s<sup>3</sup>) ← 配 Fan Coolers [1] Energy (J) ← K Containment Spra Energy / (Mass\* T^2) (J/(kg\*K<sup>2</sup>))  $\div \gg$  Flow Paths [11] Energy / (Mass\* T^3) (J/(kg\*K3)) CCF Model [0] Energy / (Mass\* T^4) (J/(kg\*K<sup>4</sup>)) **- III** Transfer Package | Energy/ (Mass\* T^1/2) (J/(kg\*K<sup>1</sup>/2)) Sensitivity Coeffici Enthalpy (J/kg) Fissions per Atom (F/A)  $\triangleright$   $\blacksquare$  Cases [1] -88 Job Streams [1] Heat Transfer (W/m<sup>2</sup>) o- + Connections [55] OK Cancel **4** Numerics [0] ZZ Integers [0] R Reals<sub>in</sub> <sup>9</sup> Boole New T String Cut **Tables** Copy **Euncti** Paste tegory Paste Special General Show Disabled **Delete** No Properties Available

Create the Numeric

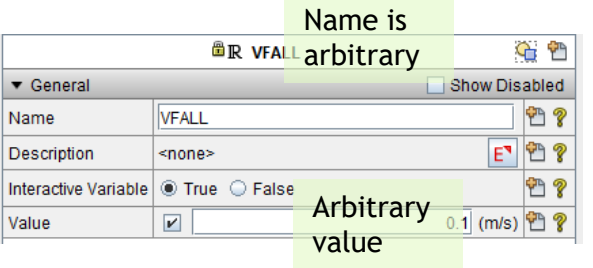

#### Connect Numeric to Input

نجاب

 $\bullet$  [CC

Enabl

Debris

Fail Pr

Suppo

Debris

 $\triangleright$  [CO

 $\triangleright$  Poi

 $\triangleright$  [C(

 $|C|$ 

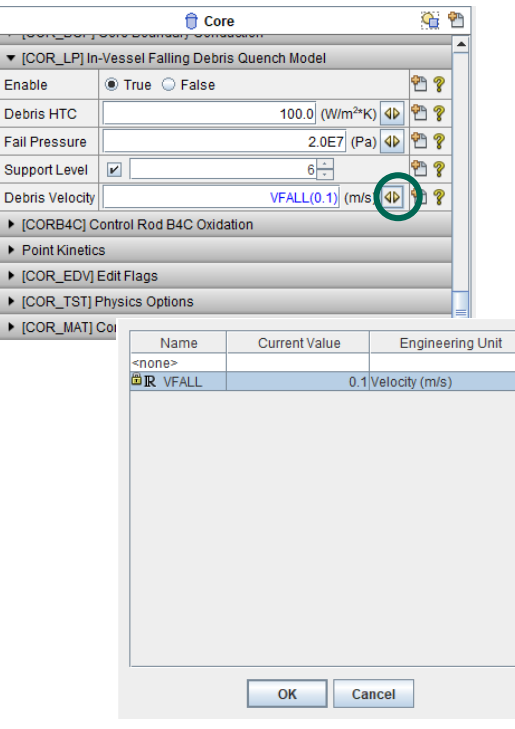

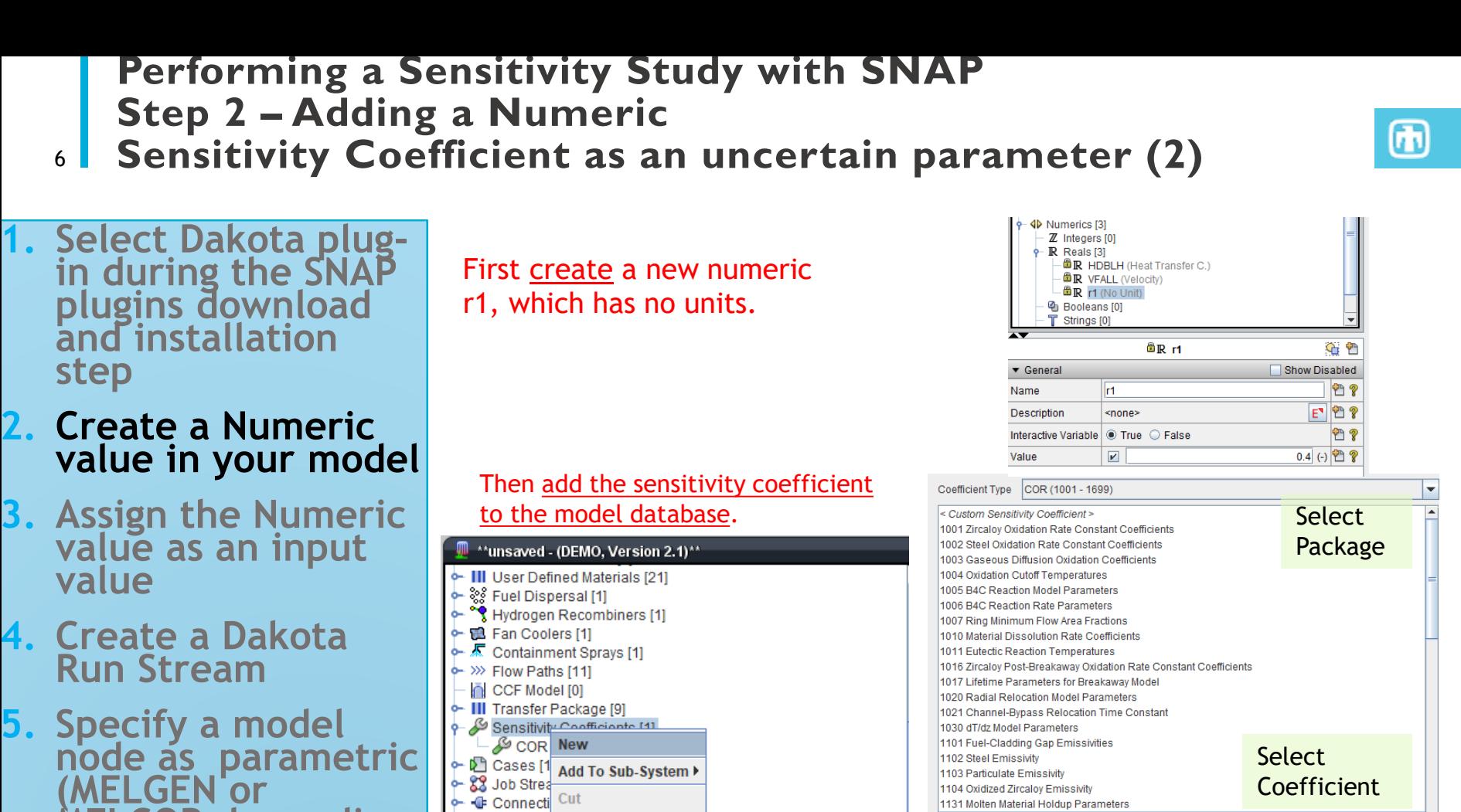

Properties

**First Index** 

Properties

9 4D Numeric Copy

- **MELCOR depending on input)**
- **6. Define Dakota parametric properties**
- **7. Coordinate data flow**
- **8. Run Job**

1141 Core Melt Breakthrough Candling Parameters  $\mathbb{Z}$  Integ  $_{\text{Paste}}$ 1151 Conglomerate Debris Surface Area Coefficients R Reals Boole Paste Special **T** String Delete Tables to COR 1141-2 € ▼ General Show Disabled  $F$ <sup>2</sup> Description <none> Arbitrary Window や? Coefficient 1141 **Select Index** value 1.0 (-)  $|4D|$ Value

1132 Core Component Failure Parameters

怬

2

OK

Cancel

### **Performing a Sensitivity Study with SNAP** <sup>7</sup> **Step 3 – Assign the New Numeric a value**

- **1. Select Dakota plug- in during the SNAP plugins download and installation step**
- **2. Create a Numeric value in your model**
- **3. Assign the Numeric value as an input value**
- **4. Create a Dakota Run Stream**
- **5. Specify a model node as parametric (MELGEN or MELCOR depending on input)**
- **6. Define Dakota parametric properties**
- **7. Coordinate data flow**
- **8. Run Job**

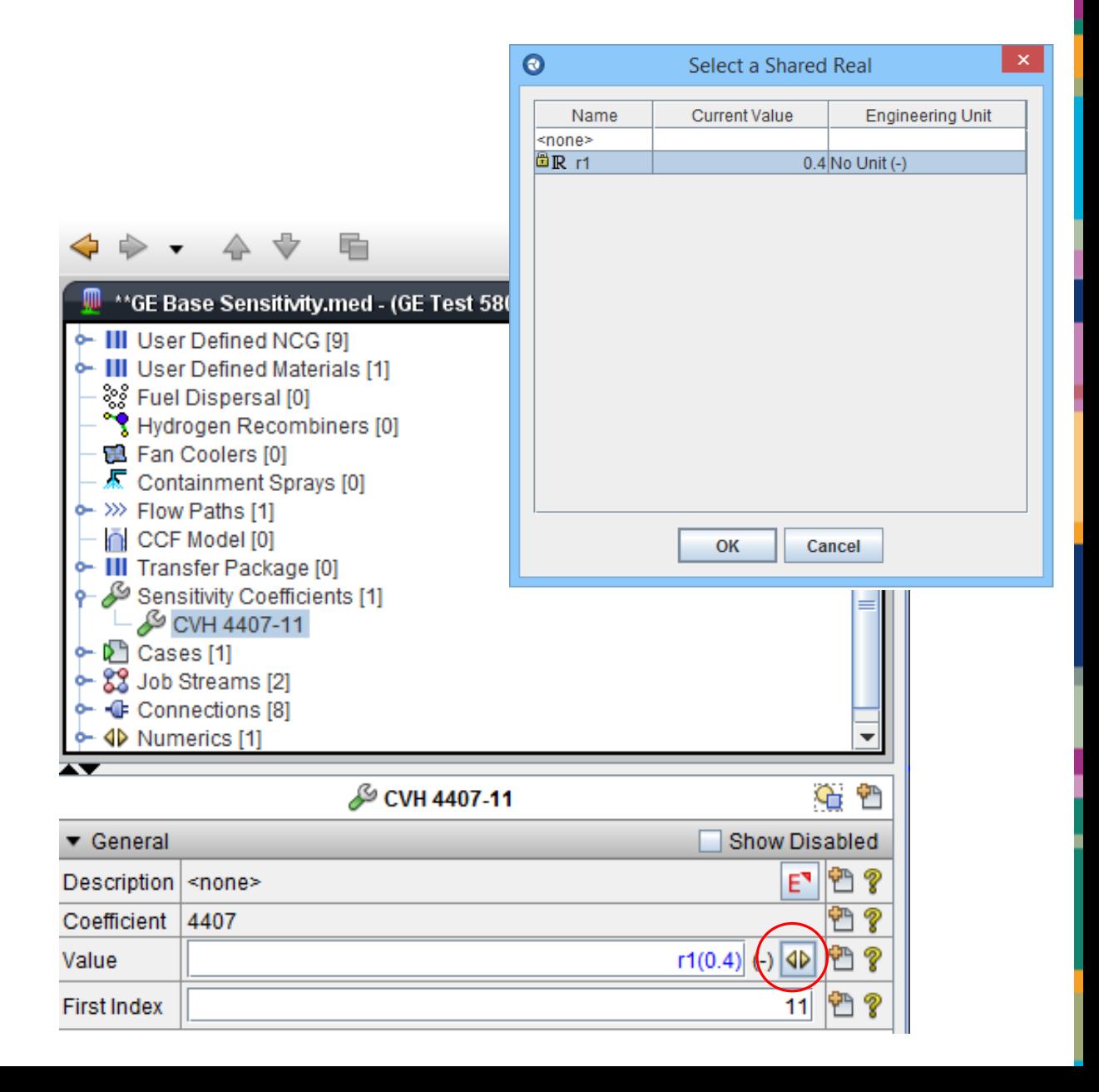

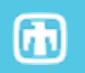

#### **Performing a Sensitivity Study with SNAP** <sup>8</sup> **Step 4 – Dakota Job Stream (1)**

- **1. Select Dakota plug- in during the SNAP plugins download and installation step**
- **2. Create a Numeric value in your model**
- **3. Assign the Numeric value as an input value**

**4. Create a Dakota Run Stream**

- **5. Specify a model node as parametric (MELGEN or MELCOR depending on input)**
- **6. Define Dakota parametric properties**
- **7. Coordinate data flow**
- **8. Run Job**

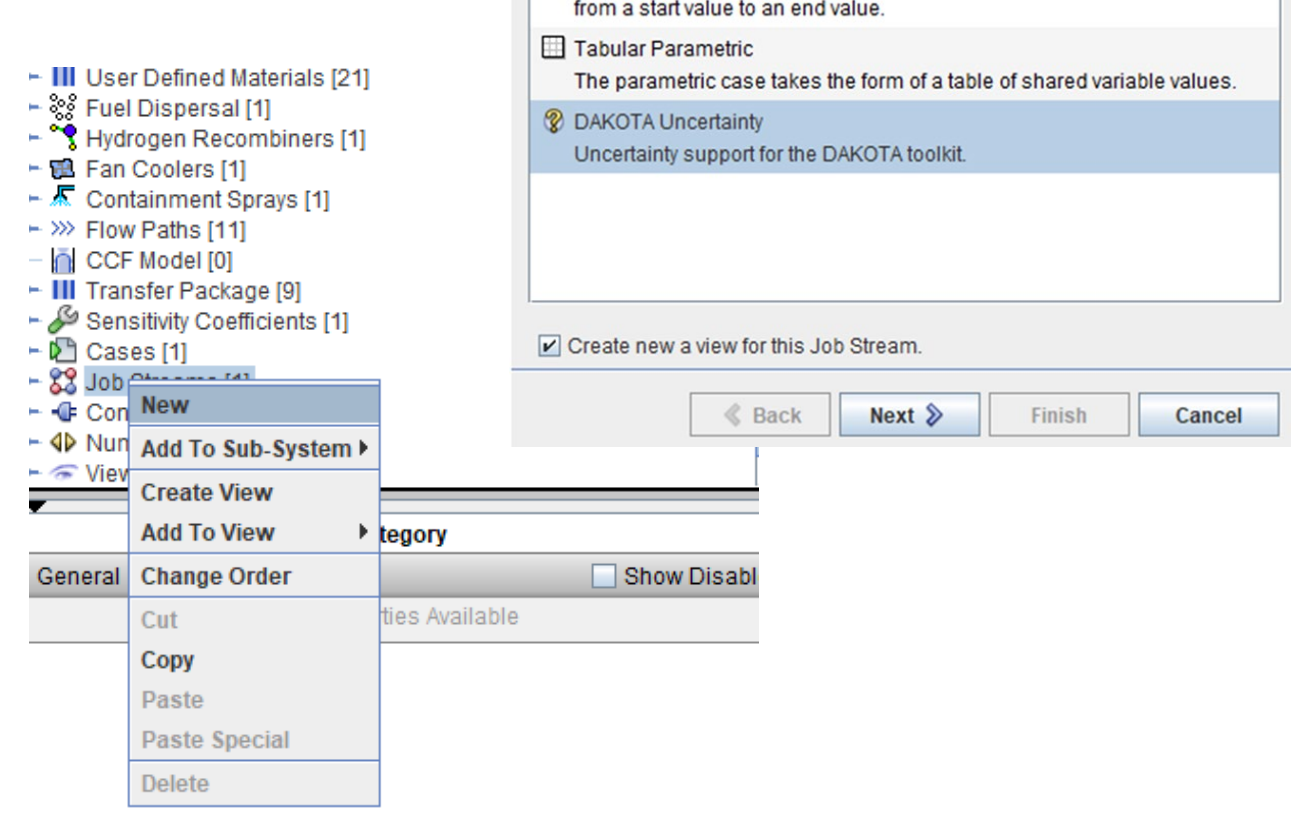

♦ Basic Stream

**88** Template

A simple job stream.

**4D Numeric Combination** 

Select from one of the previously saved templates.

The numeric combination builds a set of input models by modifying the value of one or more input shared numeric values. Each selected shared numeric will either iterate through a list of predefined values or increment

Ш

## **Performing a Sensitivity Study with SNAP** <sup>9</sup> **Step 4 – Dakota Job Stream (2)**

- **1. Select Dakota plug-in during the SNAP plugins download and installation step**
- **2. Create a Numeric value in your model**
- **3. Assign the Numeric value as an input value**
- **4. Create a Dakota Run Stream**
- **5. Specify a model node as parametric (MELGEN or MELCOR depending on input)**
- **6. Define Dakota parametric properties**
- **7. Coordinate data flow**
- **8. Run Job**

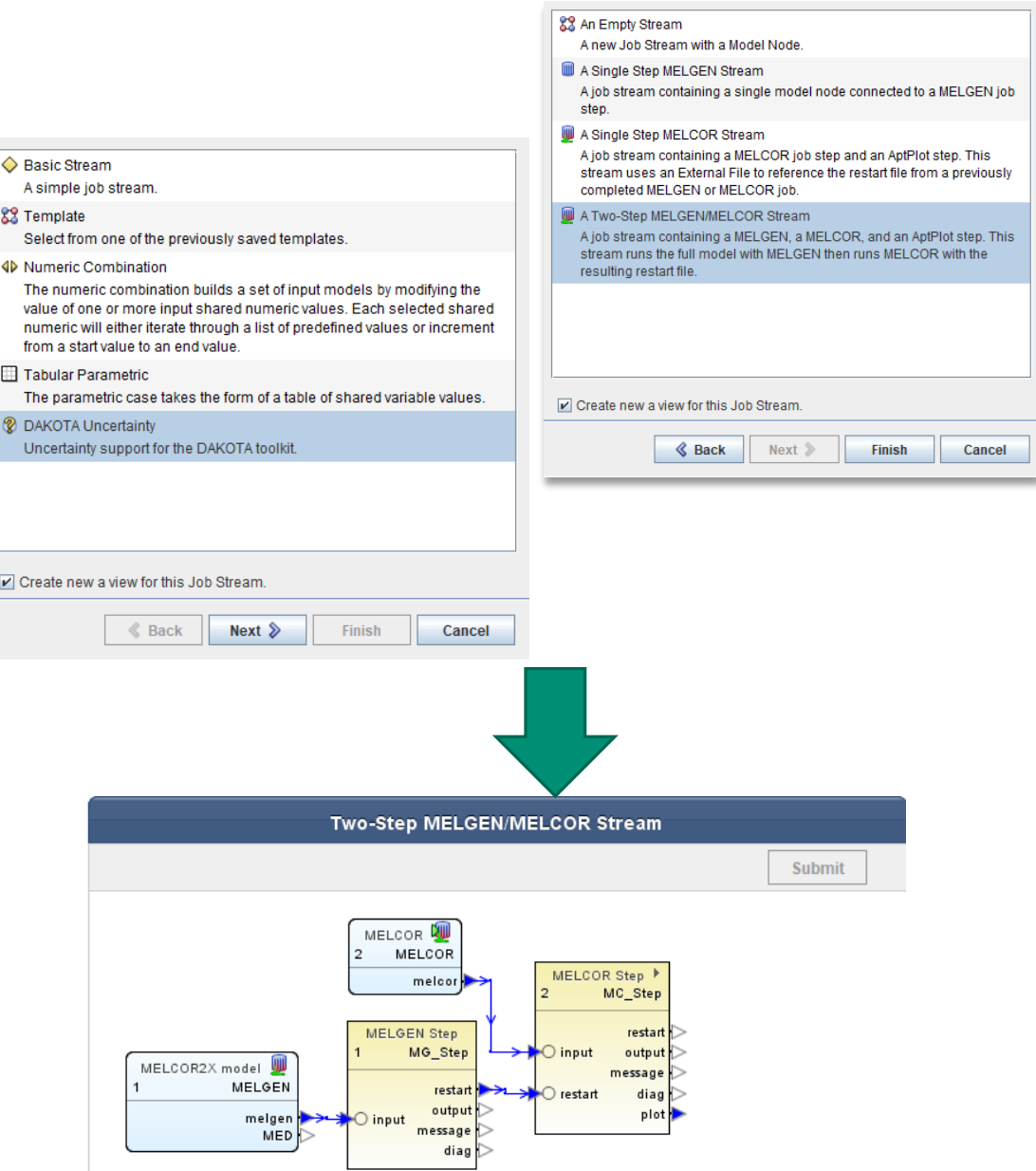

#### **Performing a Sensitivity Study with SNAP** <sup>10</sup> **Step 4 –Dakota Run Stream (3) – Add AptPlot to view**

- **1. Select Dakota plug- in during the SNAP plugins download and installation step**
- **2. Create a Numeric value in your model**
- **3. Assign the Numeric value as an input value**
- **4. Create a Dakota Run Stream**
- **5. Specify a model node as parametric (MELGEN or MELCOR depending on input)**
- **6. Define Dakota parametric properties**
- **7. Coordinate data flow**
- **8. Run Job**

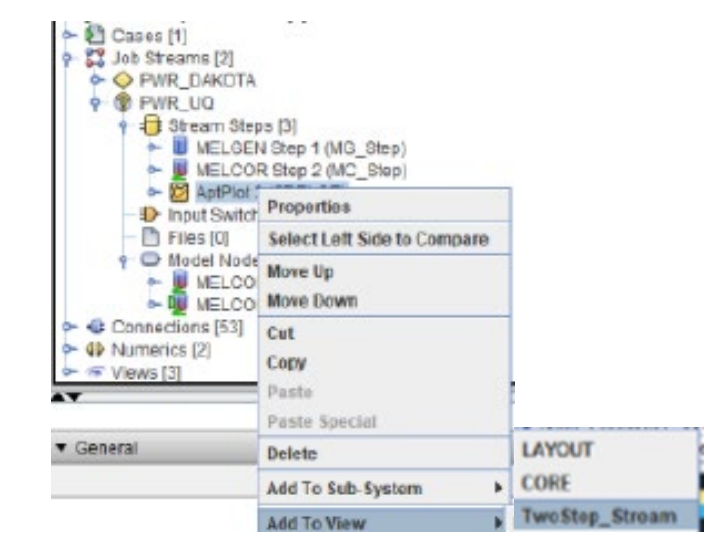

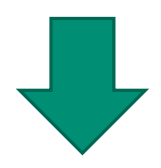

困

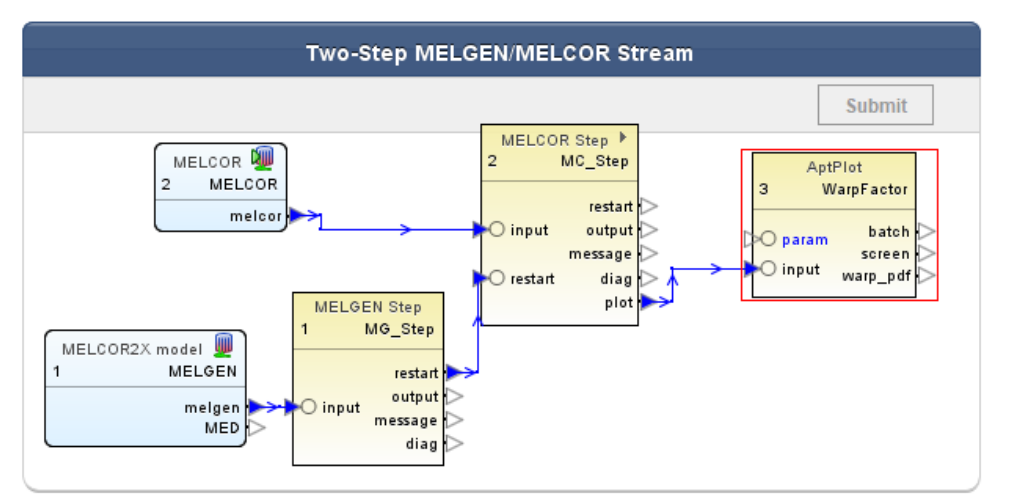

#### **Performing a Sensitivity Study with SNAP** <sup>11</sup> **Step 4 –Dakota Run Stream (4) – Add Extract Data**

- **1. Select Dakota plug- in during the SNAP plugins download and installation step**
- **2. Create a Numeric value in your model**
- **3. Assign the Numeric value as an input value**
- **4. Create a Dakota Run Stream**
- **5. Specify a model node as parametric (MELGEN or MELCOR depending on input)**
- **6. Define Dakota parametric properties**
- **7. Coordinate data flow**
- **8. Run Job**

Add Extract Data to Job Stream

C Model Editor 2.3.7 Hio Edit Tools Window Holp

4 . . . . . B<sup>9</sup> ANLmed-(urmamed)

ST Control System [33] all Control System<br>- El Control Volumes (8)<br>- Cantles (1)<br>- 2 Heat Structures [13]

III User Defined NCG (9)

E Fan Coolers [1]<br>
Containment Sprays [0]

Transfer Package (9)

PWR\_DAKOTA

<sup>[9]</sup> Files 101

 $\equiv$ 

**B** Sansificty Coefficients (6)

30 Flow Paths [11]

**22** Job Streams (2)

+ **B** PWR UQ Stream Stops [4]

**IN CCF Model (0)** 

 $-5$  Cases  $(1)$ 

Name

Description

**Stream** 

æ

- III User Defined Materials [21] - 형 Fuel Dispersal [1]<br>- "한 Hudrogen Recombiners [1]

DBB DE VETEEO

FWR DAKOTAmed (PWRTestCase,Version2.1)

MELGEN Step 1 (MC\_Step)

- 2 AprPiot 3 (2DPLOT-C Edract Data 4 (GE Proporties

MELCOR Step 2 (MC\_Step)

Extract Data 4 (GET Move Down

GET FOM Paste

snone>

PWR\_UQ Delete Incheding CO

Input Switches [0] Select Left Side to Company

Cut

Copy

Paste Special

Add To Sub-System Add To View

Nove Up

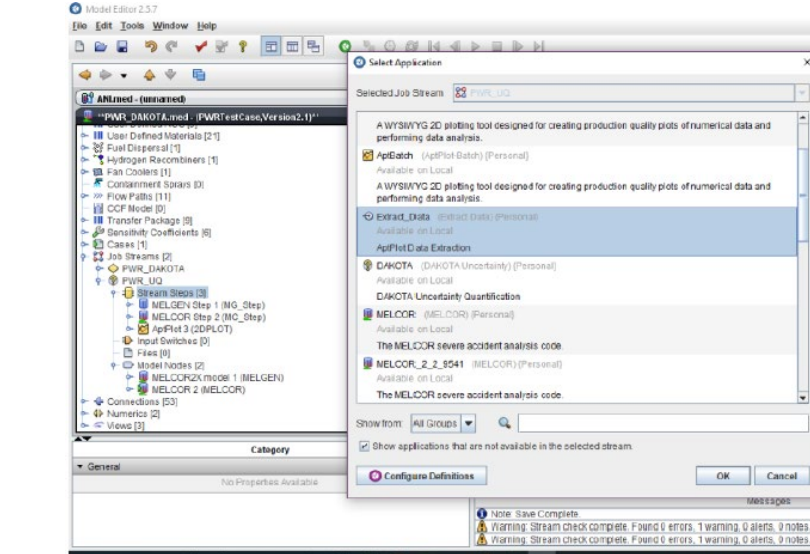

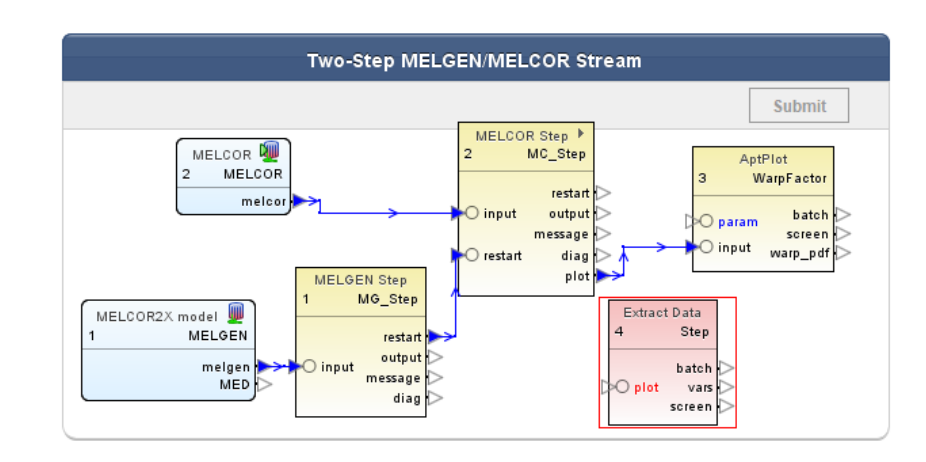

#### **Performing a Sensitivity Study with SNAP** <sup>12</sup> **Step 4 –Dakota Run Stream (4) – Add DAKOTA to Job Stream**

困

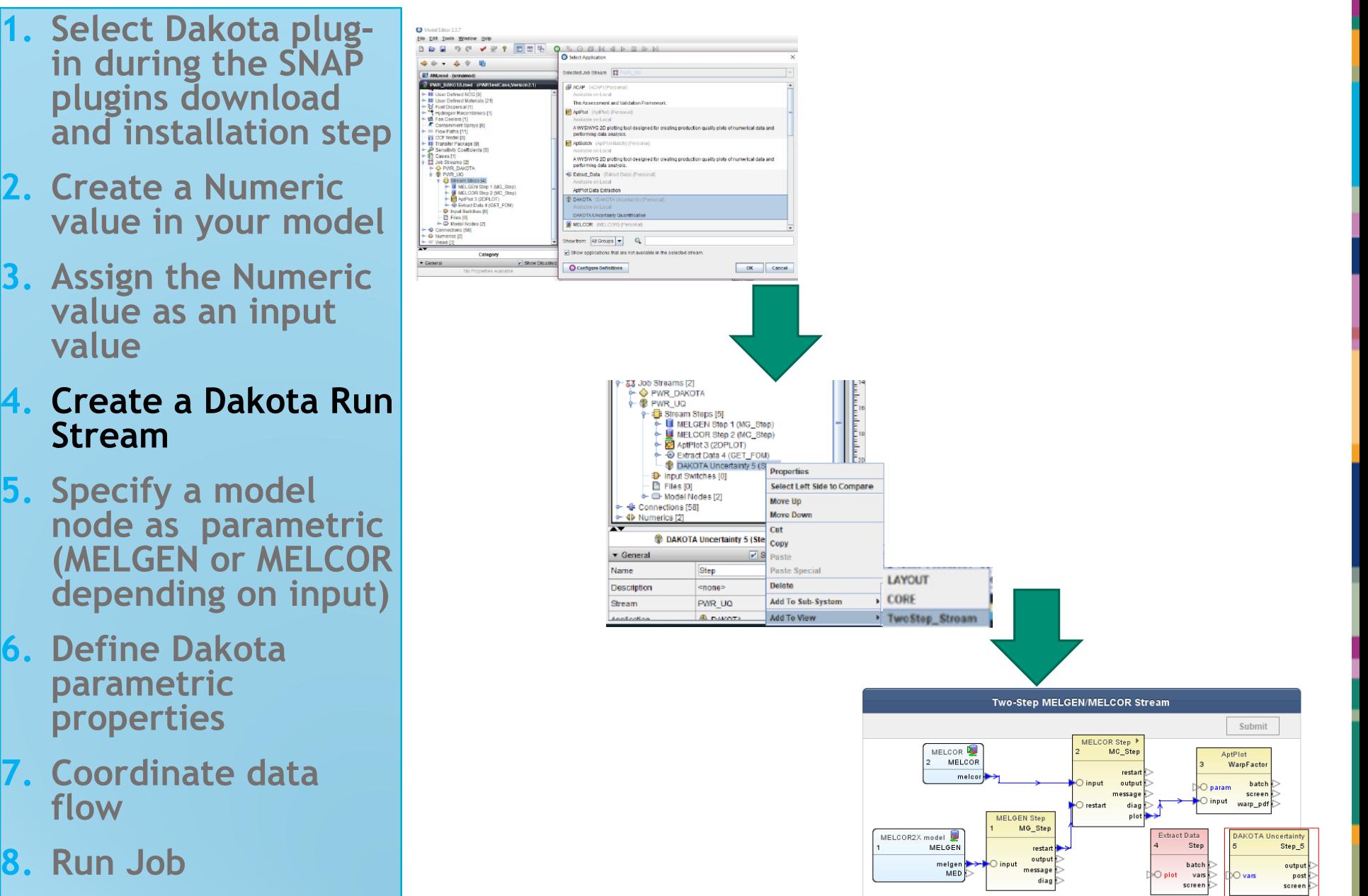

## **Performing a Sensitivity Study with SNAP** <sup>13</sup> **Step 5 – Parametric Model Node**

- **1. Select Dakota plug-in during the SNAP plugins download and installation step**
- **2. Create a Numeric value in your model**
- **3. Assign the Numeric value as an input value**
- **4. Create a Dakota Run Stream**
- **5. Specify a model node as parametric (MELGEN or MELCOR depending on input)**
- **6. Define Dakota parametric properties**
- **7. Coordinate data flow**
- **8. Run Job**

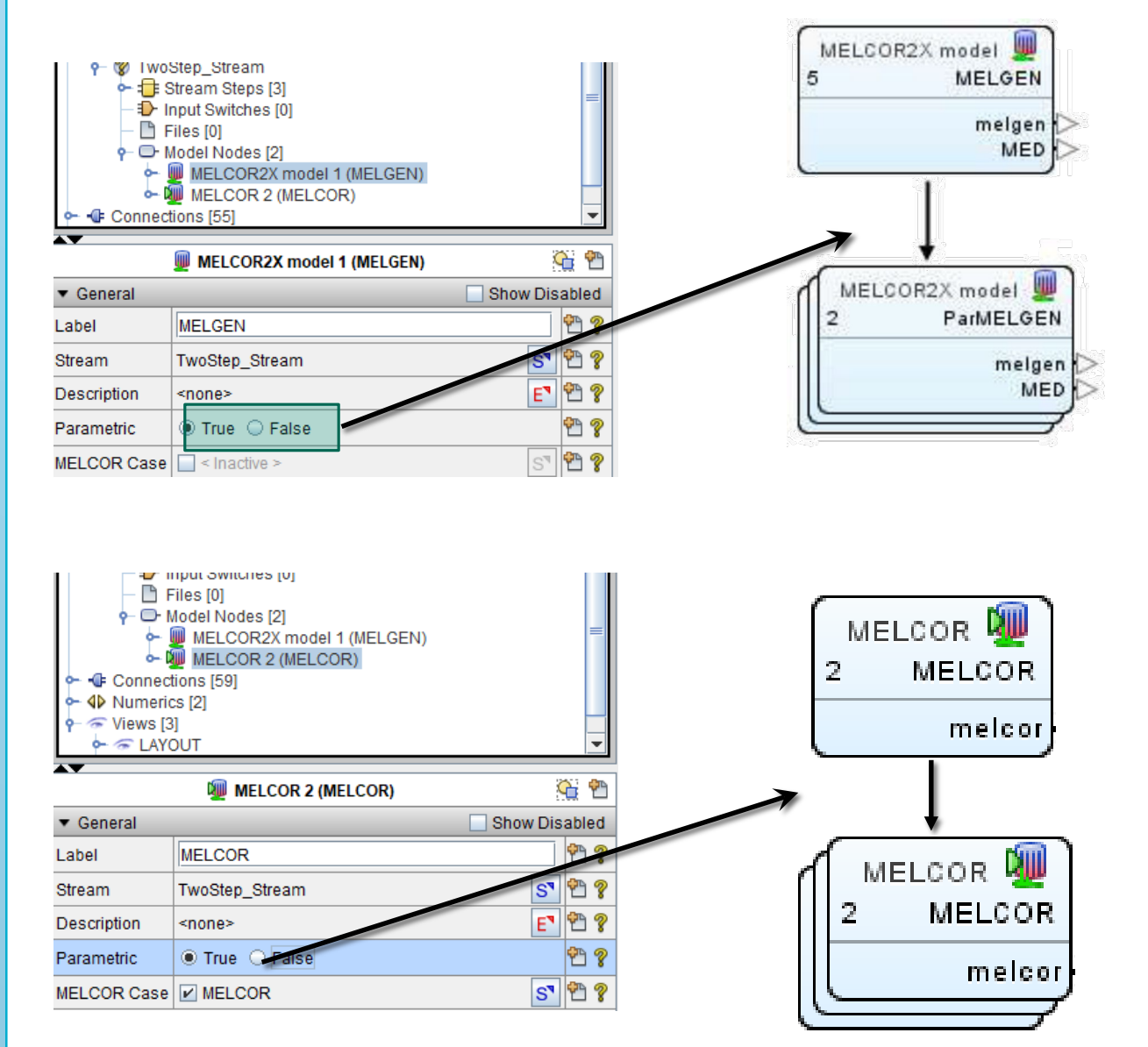

Ы

### **Performing a Sensitivity Study with SNAP** <sup>14</sup> **Step 6 – Parametric Properties (1)**

- **1. Select Dakota plug-in during the SNAP plugins download and installation step**
- **2. Create a Numeric value in your model**
- **3. Assign the Numeric value as an input value**
- **4. Create a Dakota Run Stream**
- **5. Specify a model node as parametric (MELGEN or MELCOR depending on input)**
- **6. Define Dakota parametric properties**
- **7. Coordinate data flow**
- **8. Run Job**

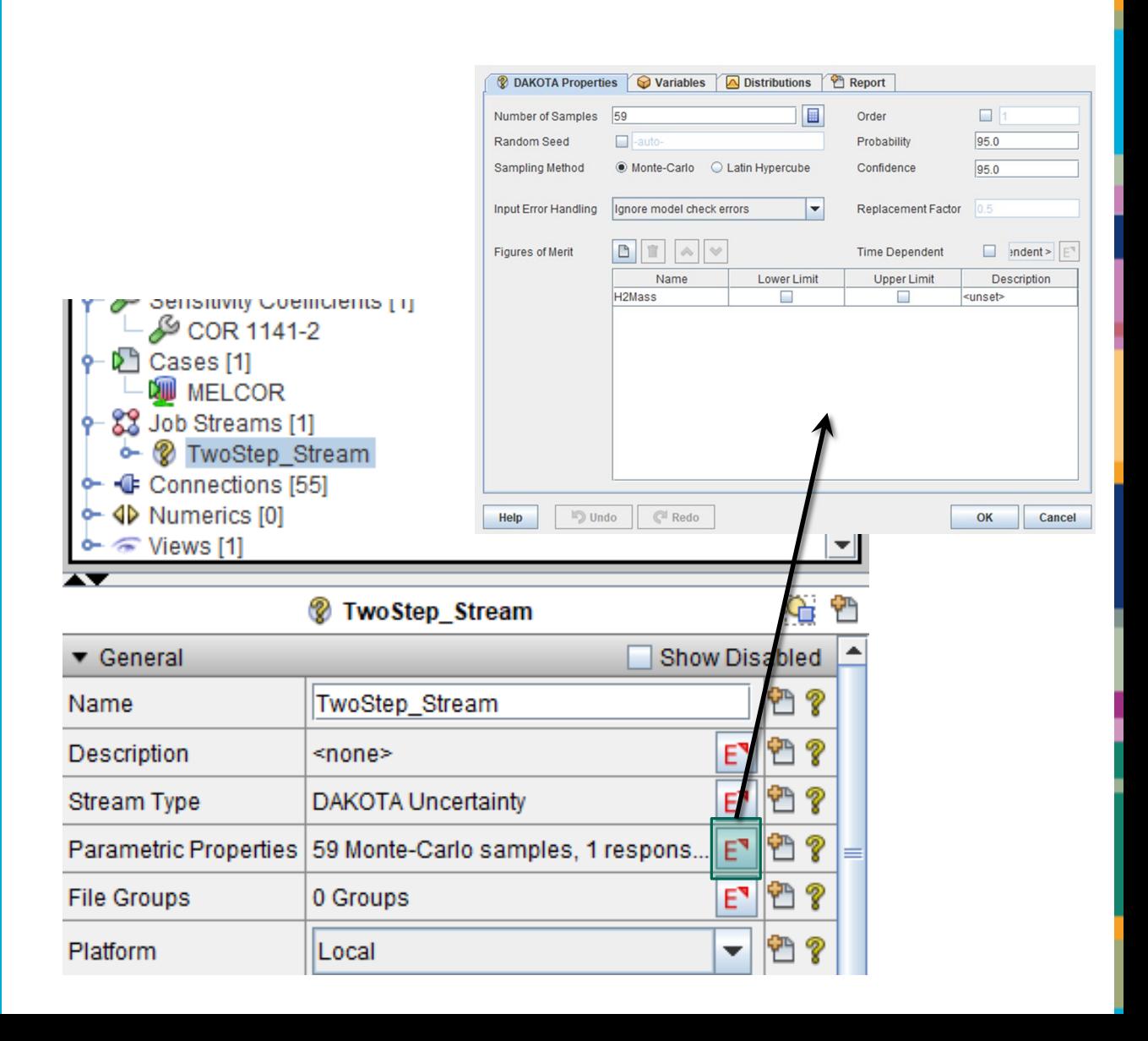

#### **Performing a Sensitivity Study with SNAP** <sup>15</sup> **Step 6 – Parametric Properties (2) – Figures of Merit**

- **1. Select Dakota plug-in during the SNAP plugins download and installation step**
- **2. Create a Numeric value in your model**
- **3. Assign the Numeric value as an input value**
- **4. Create a Dakota Run Stream**
- **5. Specify a model node as parametric (MELGEN or MELCOR depending on input)**
- **6. Define Dakota parametric properties**
- **7. Coordinate data flow**
- **8. Run Job**

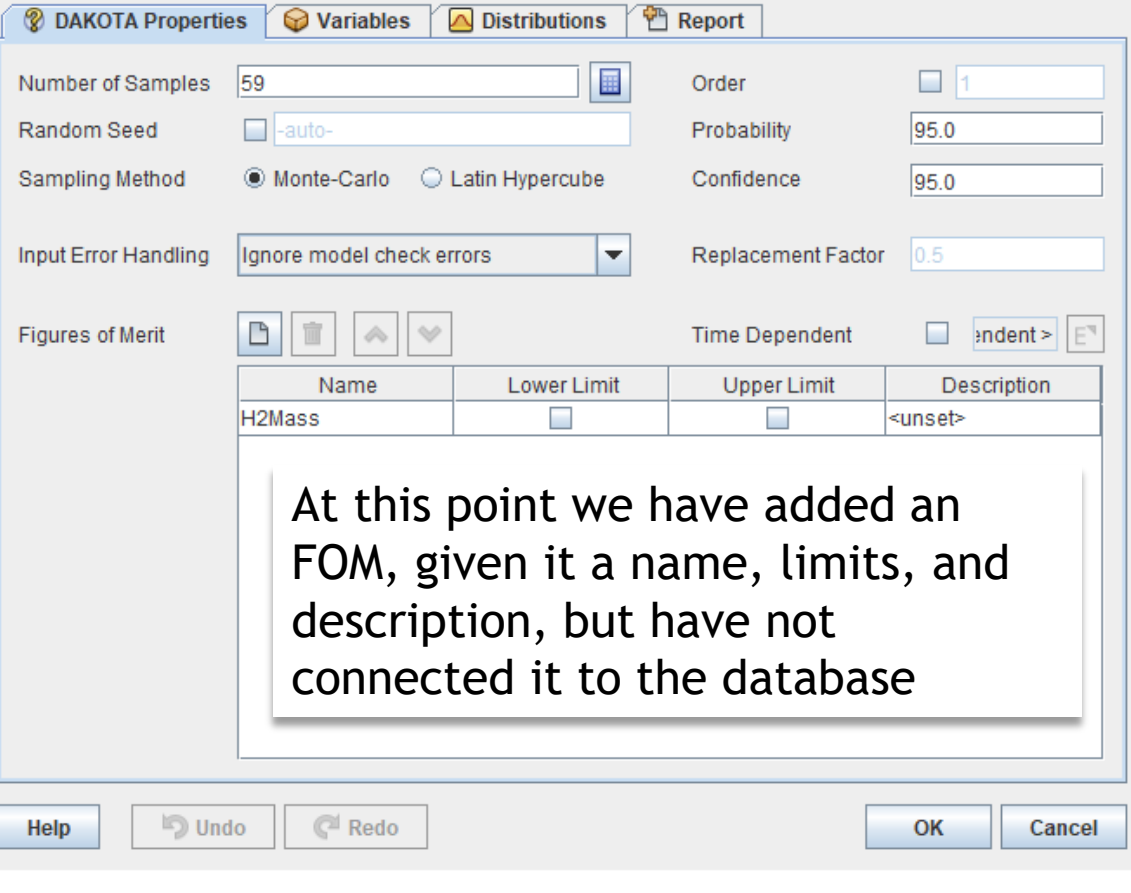

## **Performing a Sensitivity Study with SNAP** <sup>16</sup> **Step 6 – Parametric Properties (3) – Sensitivity Variables**

- **1. Select Dakota plug-in during the SNAP plugins download and installation step**
- **2. Create a Numeric value in your model**
- **3. Assign the Numeric value as an input value**
- **4. Create a Dakota Run Stream**
- **5. Specify a model node as parametric (MELGEN or MELCOR depending on input)**
- **6. Define Dakota parametric properties**
- **7. Coordinate data flow**
- **8. Run Job**

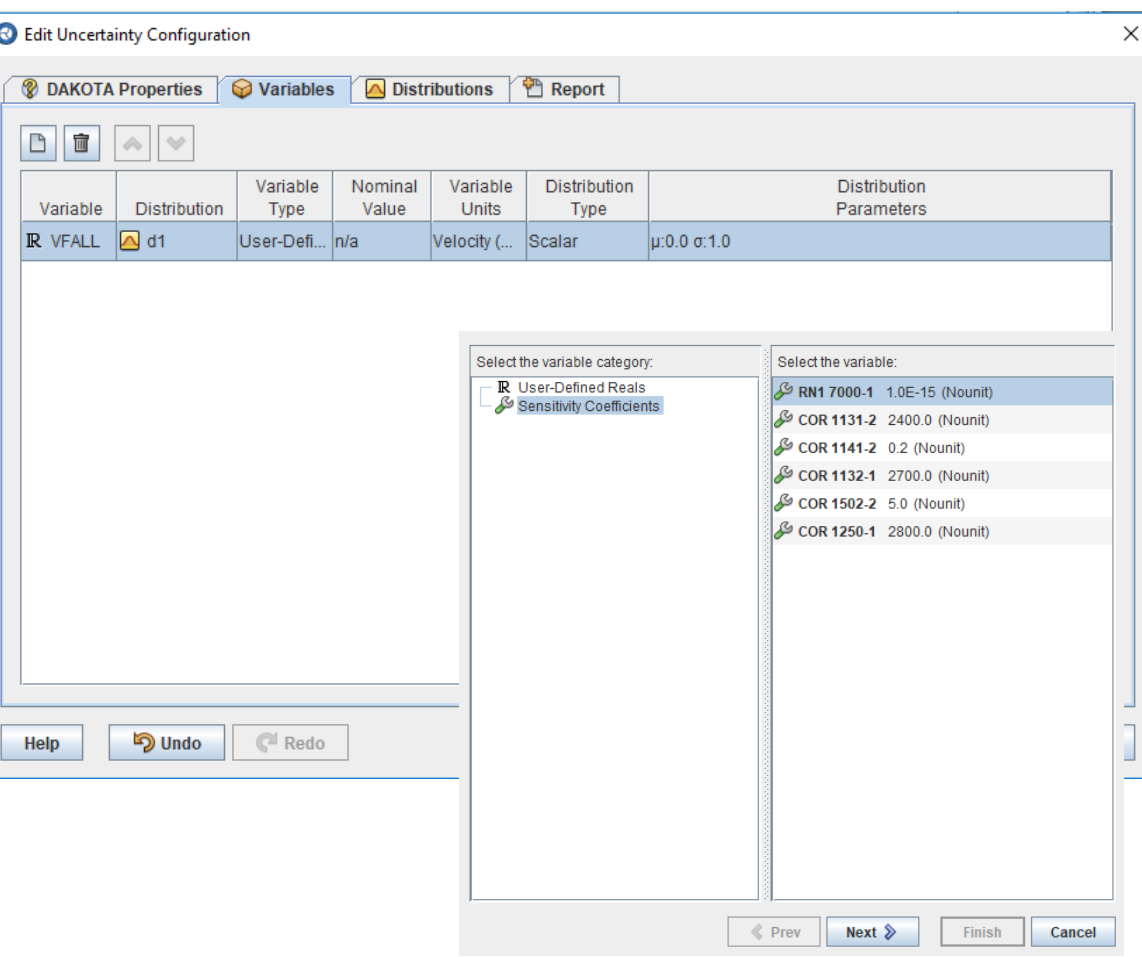

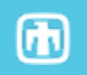

## **Performing a Sensitivity Study with SNAP** <sup>17</sup> **Step 6 – Parametric Properties (4) - Distributions**

- **1. Select Dakota plug- in during the SNAP plugins download and installation step**
- **2. Create a Numeric value in your model**
- **3. Assign the Numeric value as an input value**
- **4. Create a Dakota Run Stream**
- **5. Specify a model node as parametric (MELGEN or MELCOR depending on input)**
- **6. Define Dakota parametric properties**
- **7. Coordinate data flow**
- **8. Run Job**

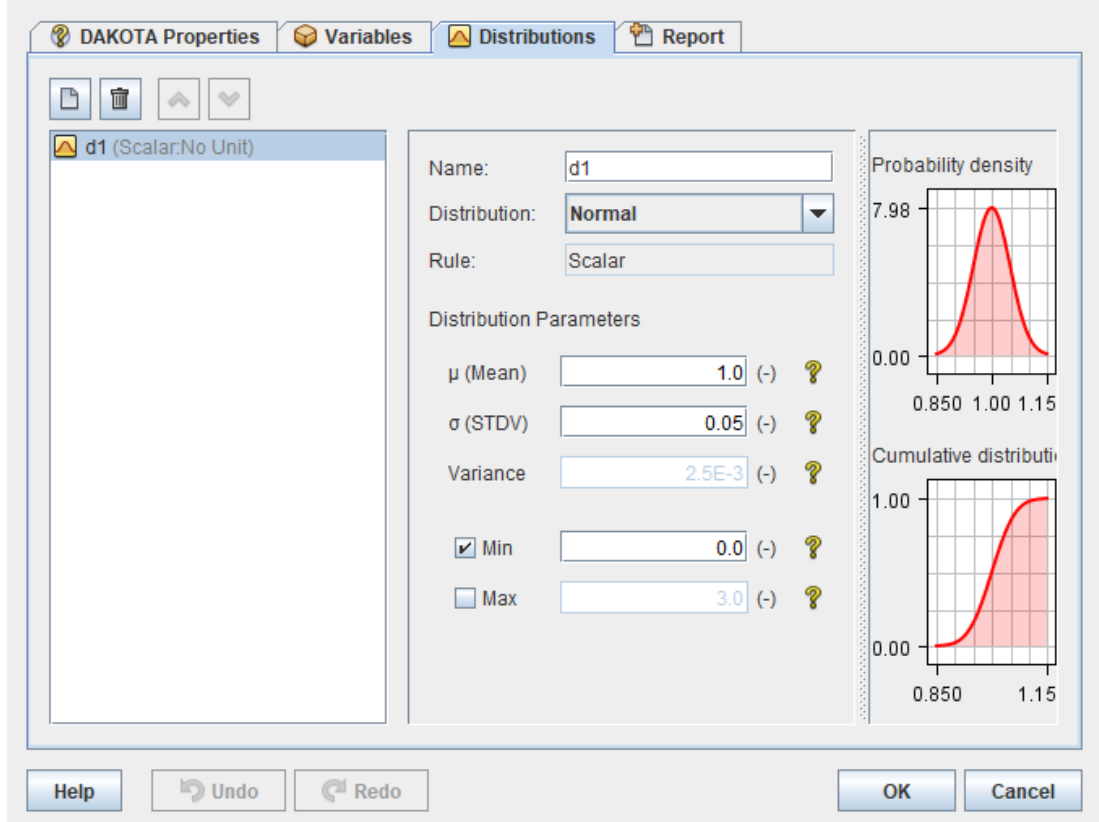

 $\bf \bm \varpi$ 

#### Available Distributions:

Normal Lognormal Uniform Loguniform Triangular Exponential Beta Gamma Gumbel Frechet **Weibull** Histogram

#### **Performing a Sensitivity Study with SNAP** <sup>18</sup> **Step 6 – Parametric Properties (5) – Report Options**

- **1. Select Dakota plug- in during the SNAP plugins download and installation step**
- **2. Create a Numeric value in your model**
- **3. Assign the Numeric value as an input value**
- **4. Create a Dakota Run Stream**
- **5. Specify a model node as parametric (MELGEN or MELCOR depending on input)**
- **6. Define Dakota parametric properties**
- **7. Coordinate data flow**
- **8. Run Job**

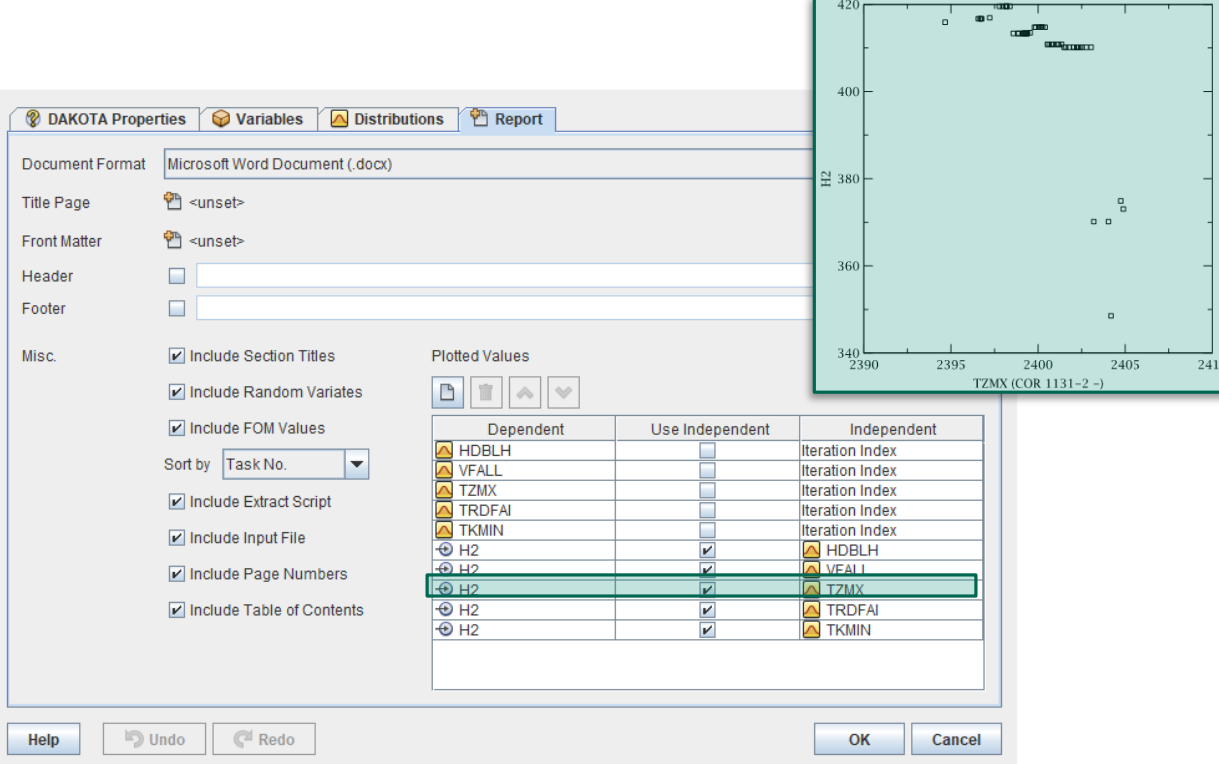

 $\bigcirc$ 

#### **Performing a Sensitivity Study with SNAP** <sup>19</sup> **Step 7 – Coordinate Data Flow (Extract Data 2)**

- **1. Select Dakota plug- in during the SNAP plugins download and installation step**
- **2. Create a Numeric value in your model**
- **3. Assign the Numeric value as an input value**
- **4. Create a Dakota Run Stream**
- **5. Specify a model node as parametric (MELGEN or MELCOR depending on input)**
- **6. Define Dakota parametric properties**
- **7. Coordinate data flow**
- **8. Run Job**

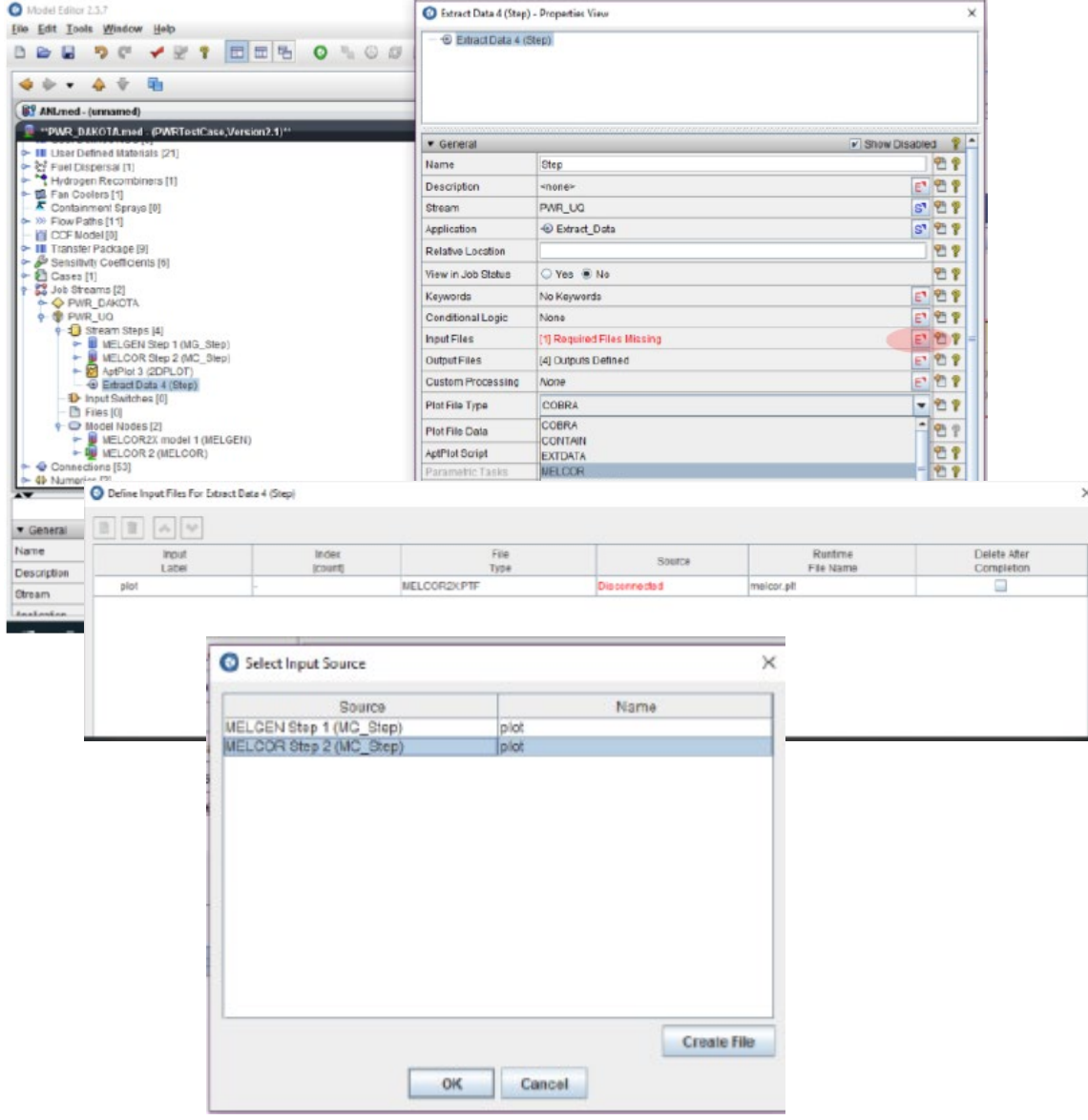

## **Performing a Sensitivity Study with SNAP** <sup>20</sup> **Step 7– Configure AptPlot output**

- **1. Select Dakota plug- in during the SNAP plugins download and installation step**
- **2. Create a Numeric value in your model**
- **3. Assign the Numeric value as an input value**
- **4. Create a Dakota Run Stream**
- **5. Specify a model node as parametric (MELGEN or MELCOR depending on input)**
- **6. Define Dakota parametric properties**
- **7. Coordinate data flow**
- **8. Run Job**

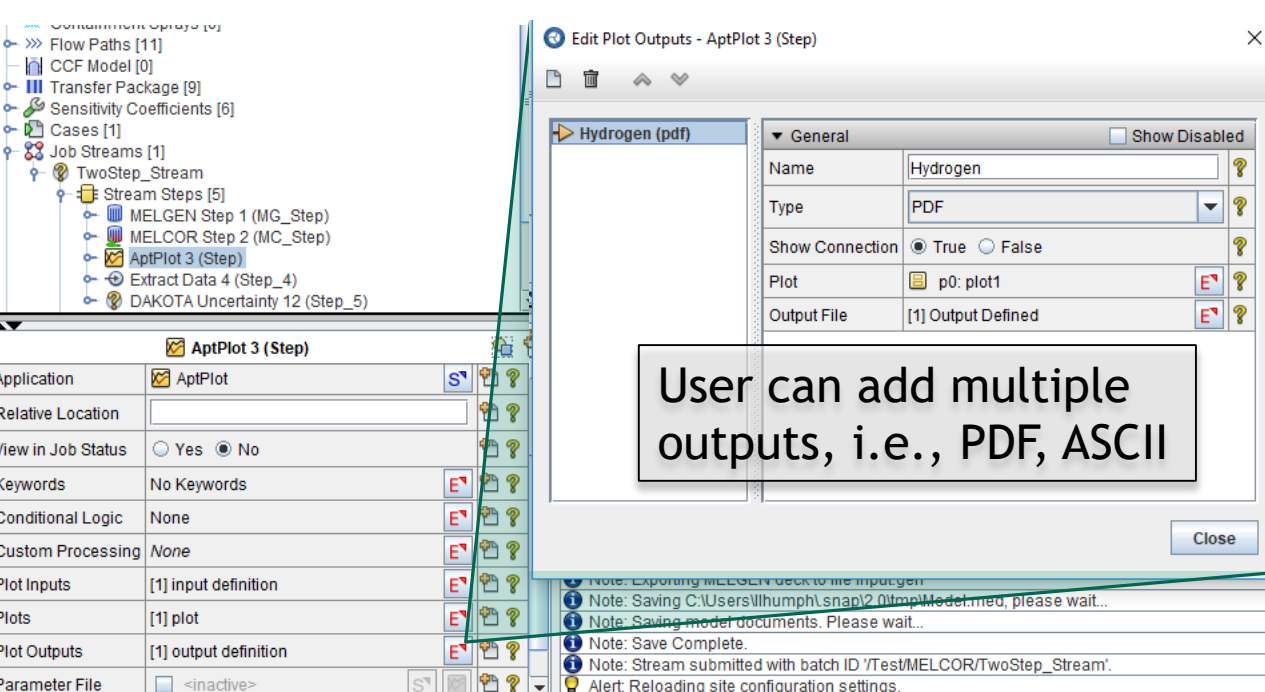

Write horsetail plots to PDF file

#### **H2 GENERATION**

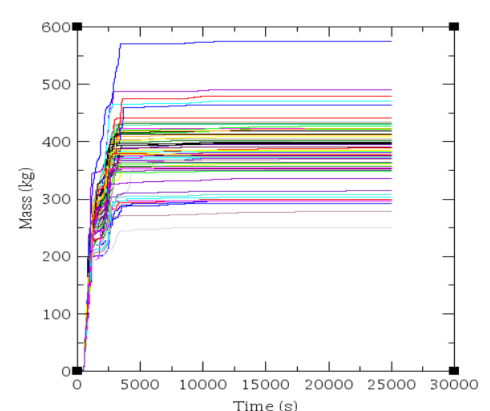

## **Performing a Sensitivity Study with SNAP** <sup>21</sup> **Step 7– Configure AptPlot output**

- **1. Select Dakota plug- in during the SNAP plugins download and installation step**
- **2. Create a Numeric value in your model**
- **3. Assign the Numeric value as an input value**
- **4. Create a Dakota Run Stream**
- **5. Specify a model node as parametric (MELGEN or MELCOR depending on input)**
- **6. Define Dakota parametric properties**
- **7. Coordinate data flow**
- **8. Run Job**

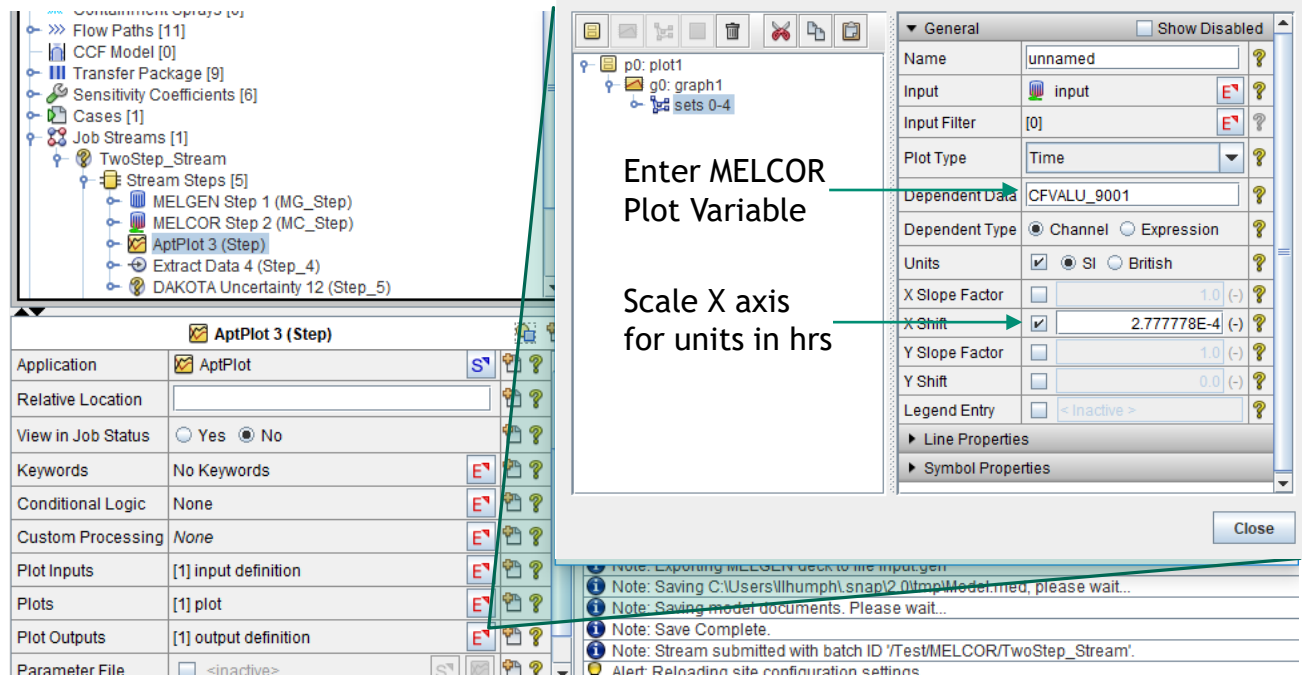

困

#### **Performing a Sensitivity Study with SNAP** <sup>22</sup> **Step 7 – Coordinate Data Flow (Pipe Plot Data)**

- **1. Select Dakota plug- in during the SNAP plugins download and installation step**
- **2. Create a Numeric value in your model**
- **3. Assign the Numeric value as an input value**
- **4. Create a Dakota Run Stream**
- **5. Specify a model node as parametric (MELGEN or MELCOR depending on input)**
- **6. Define Dakota parametric properties**
- **7. Coordinate data flow**
- **8. Run Job**

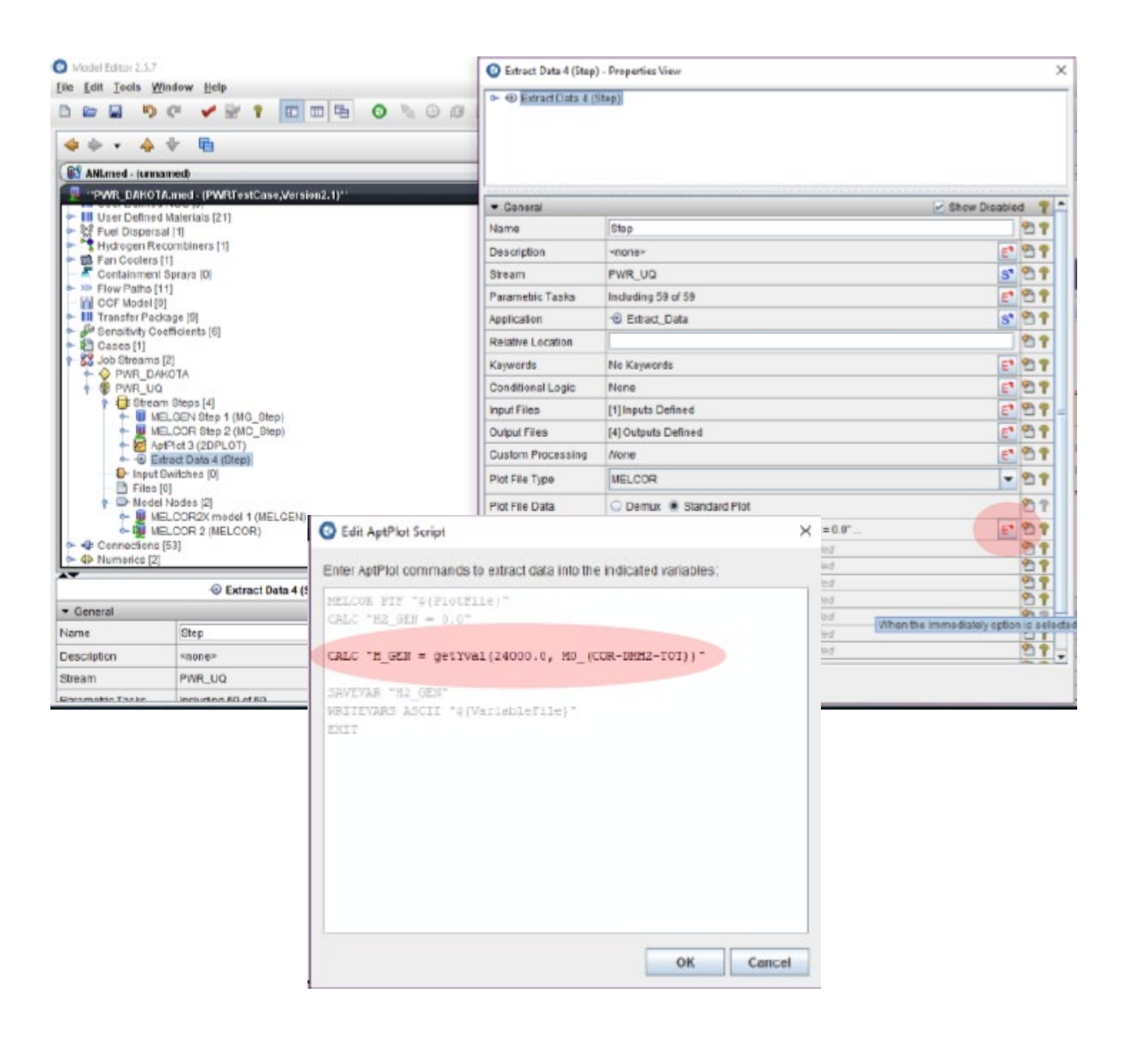

#### **Performing a Sensitivity Study with SNAP Step 7 – Coordinate Data Flow (Connect 'Extract Data' output to**  <sup>23</sup> **Dakota input)**

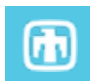

- **1. Select Dakota plug- in during the SNAP plugins download and installation step**
- **2. Create a Numeric value in your model**
- **3. Assign the Numeric value as an input value**
- **4. Create a Dakota Run Stream**
- **5. Specify a model node as parametric (MELGEN or MELCOR depending on input)**
- **6. Define Dakota parametric properties**
- **7. Coordinate data flow**
- **8. Run Job**

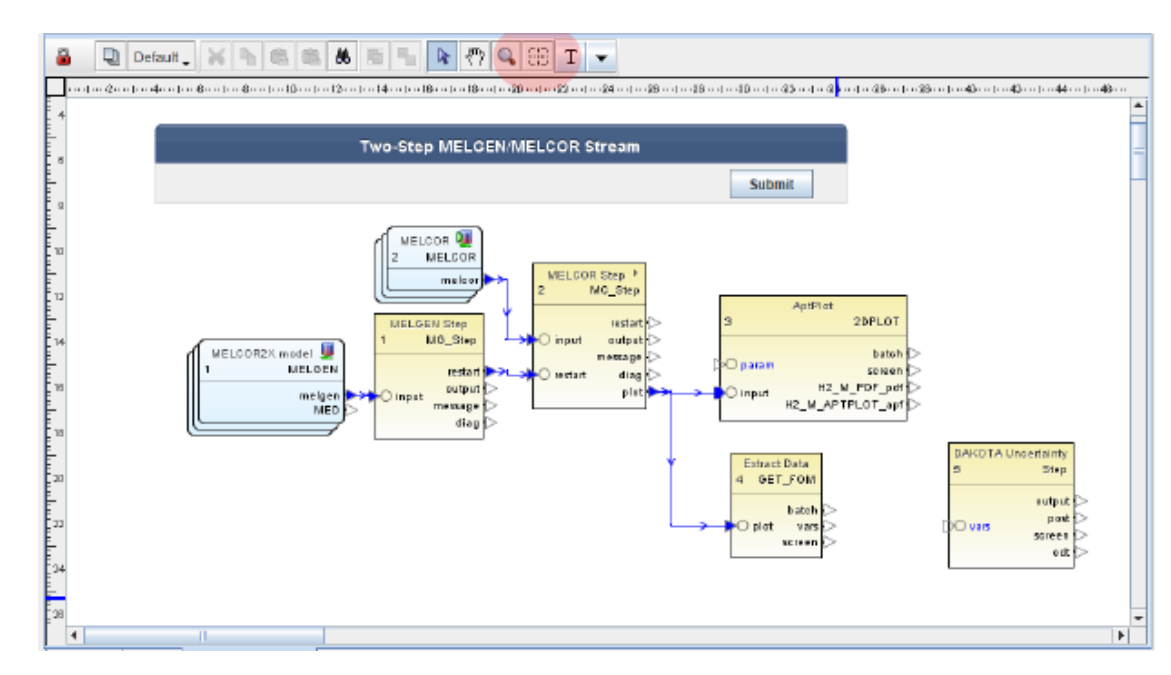

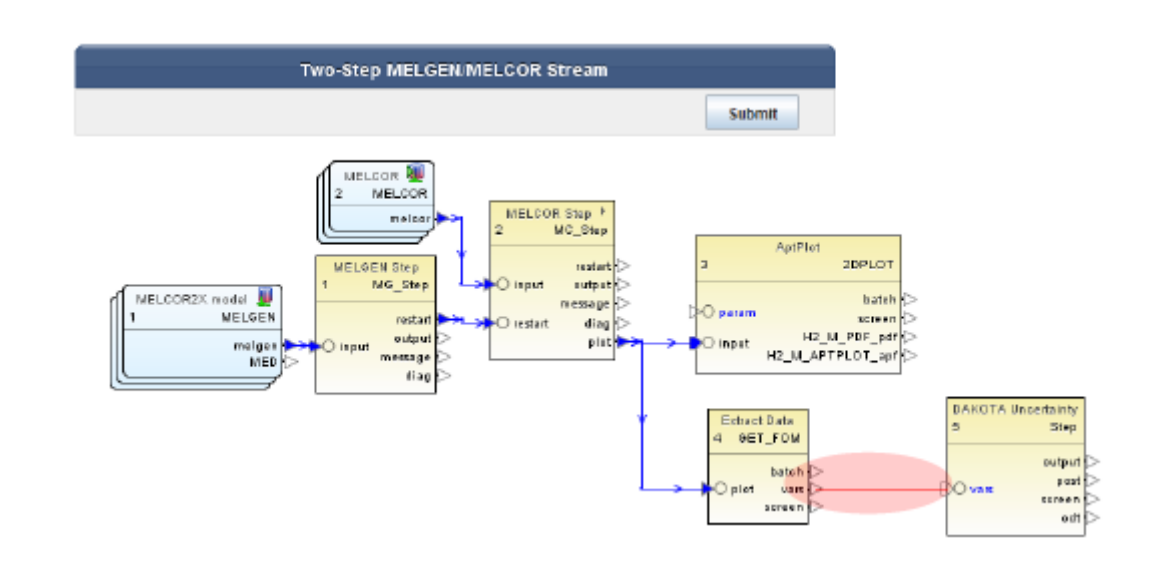

## **Performing a Sensitivity Study with SNAP** <sup>24</sup> **Step 7 – Run Dakota Job Stream**

- **1. Select Dakota plug-in during the SNAP plugins download and installation step**
- **2. Create a Numeric value in your model**
- **3. Assign the Numeric value as an input value**
- **4. Create a Dakota Run Stream**
- **5. Specify a model node as parametric (MELGEN or MELCOR depending on input)**
- **6. Define Dakota parametric properties**
- **7. Coordinate data flow**
- **8. Run Job**

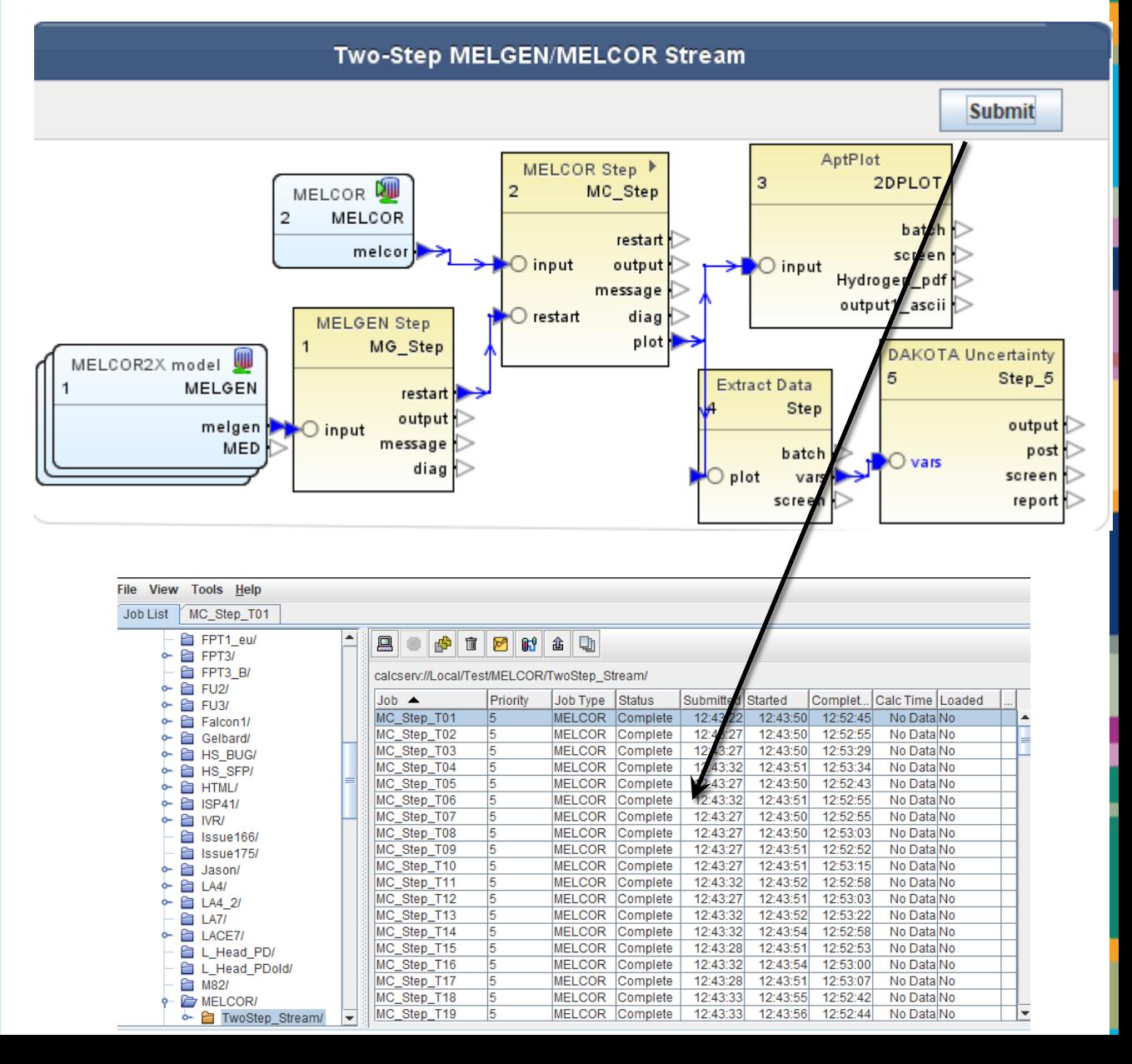

### 25 Statistics and Output

#### Statistical results based on 59 samples:

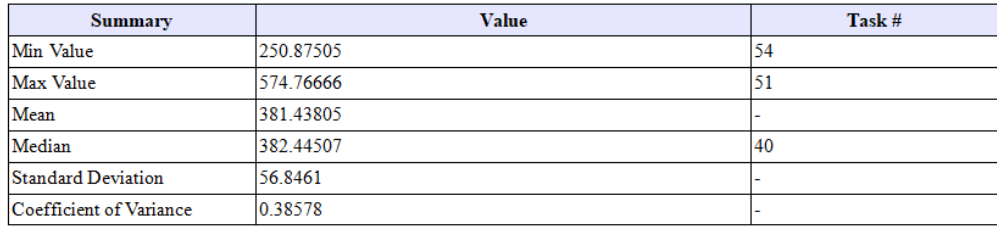

#### **Response Correlations**

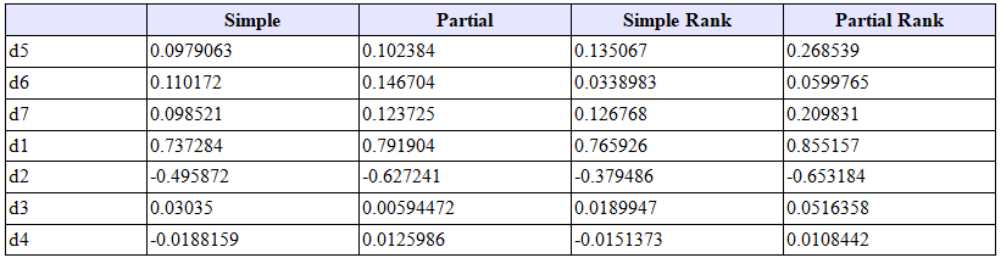

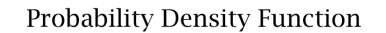

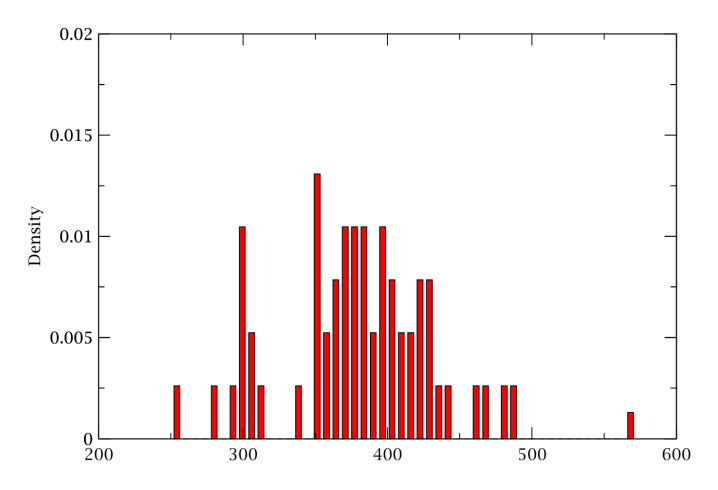

#### H2 GENERATION

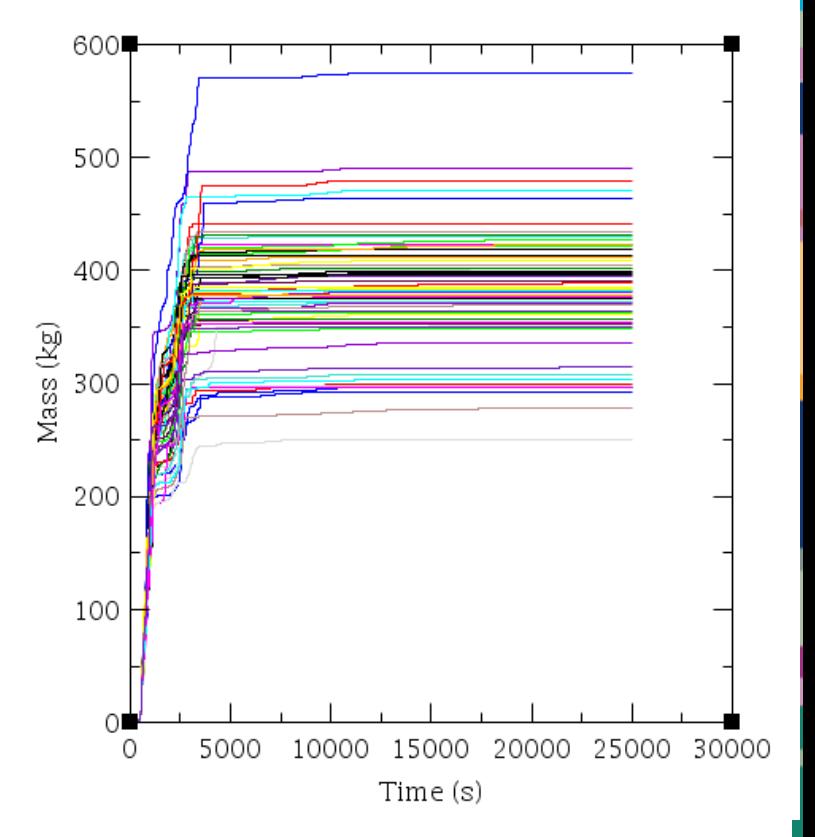